## **Інструкція по налаштуванню IP телефону (Grandstream GXP1610)**

1) Підключіть телефон до мережі Інтернет та включіть у розетку.

2) Знайдіть id телефонного апарату шляхом натискання на клавішу (див. на малюнку нижче)

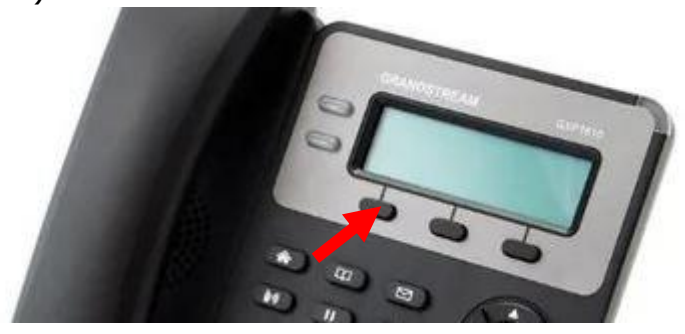

3) Впишіть id в браузерний рядок на комп'ютері і натисніть Enter.  $\begin{array}{|c|c|c|c|c|}\hline \multicolumn{3}{|c|}{\mathbb{G}} & \multicolumn{3}{|c|}{\mathbb{G}} & \multicolumn{3}{|c|}{\mathbb{G}} \\ \hline \end{array}$  $\Theta$  | IP-телефон руководителя  $x +$  $\leftarrow$   $\rightarrow$  C O He защищено 192.168.1.10  $O_T$   $\frac{1}{10}$ 

ВАЖЛИВО! Для налаштування телефонний апарат і комп'ютер повинні знаходитися в одній локальній мережі.

4) Впишіть логін і пароль (дивіться в інструкції до телефону), виберіть мову інтерфейсу і увійдіть.

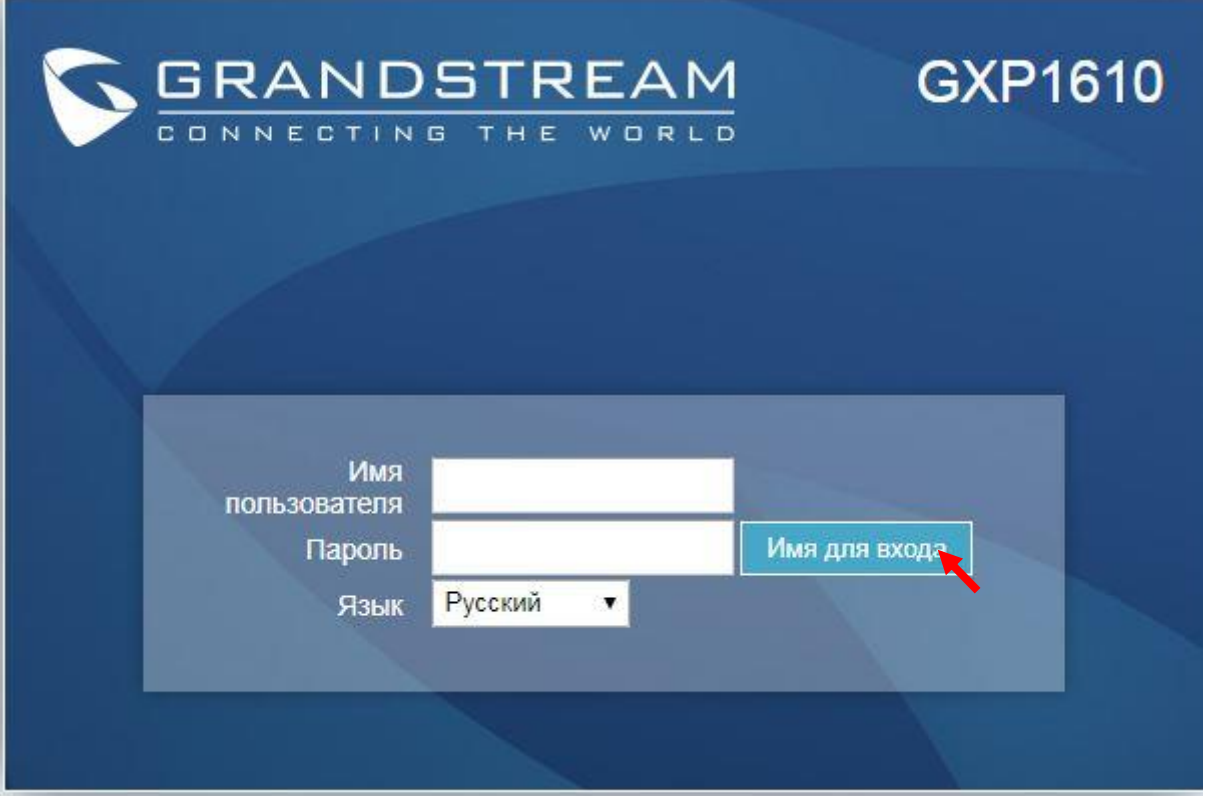

ВАЖЛИВО! Щоб запобігти несанкціонованим дзвінкам з ваших номерів телефонів на дорогі міжнародні напрямки, наполегливо рекомендуємо на IP телефоні / VoIP шлюзі при налаштуванні змінити стандартний логін і пароль.

5) Натисніть «Облікові записи» - «Загальне», далі введіть ваші дані SIP в рядки аналогічні зображенню нижче (дані можна знайти в інтерфейсі послуги). Натисніть «Зберегти».

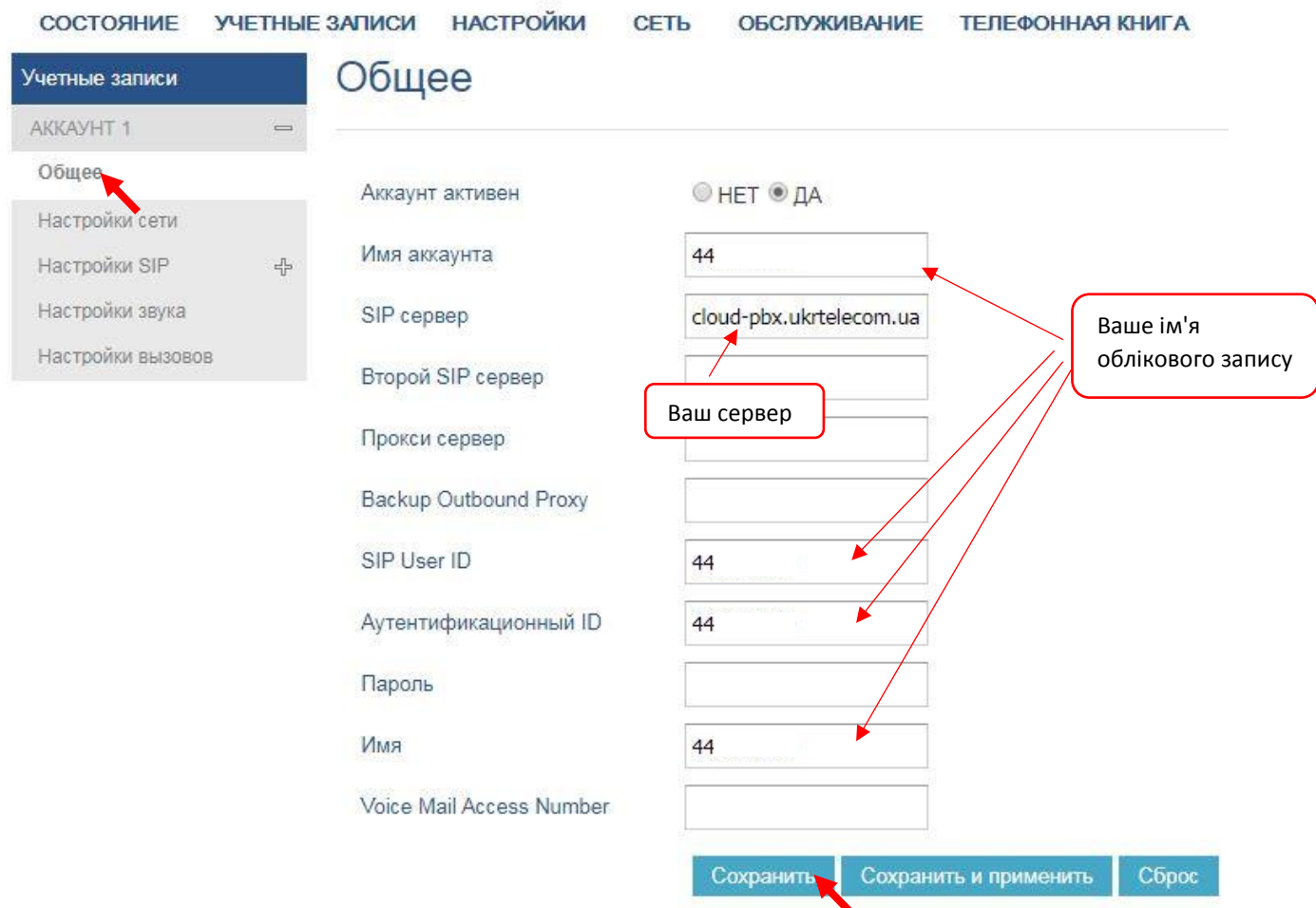

6) Залишаючись в розділі «Облікові записи», перейдіть в «Налаштування мережі». Далі введіть дані, аналогічні зображенню нижче. Натисніть «Зберегти».

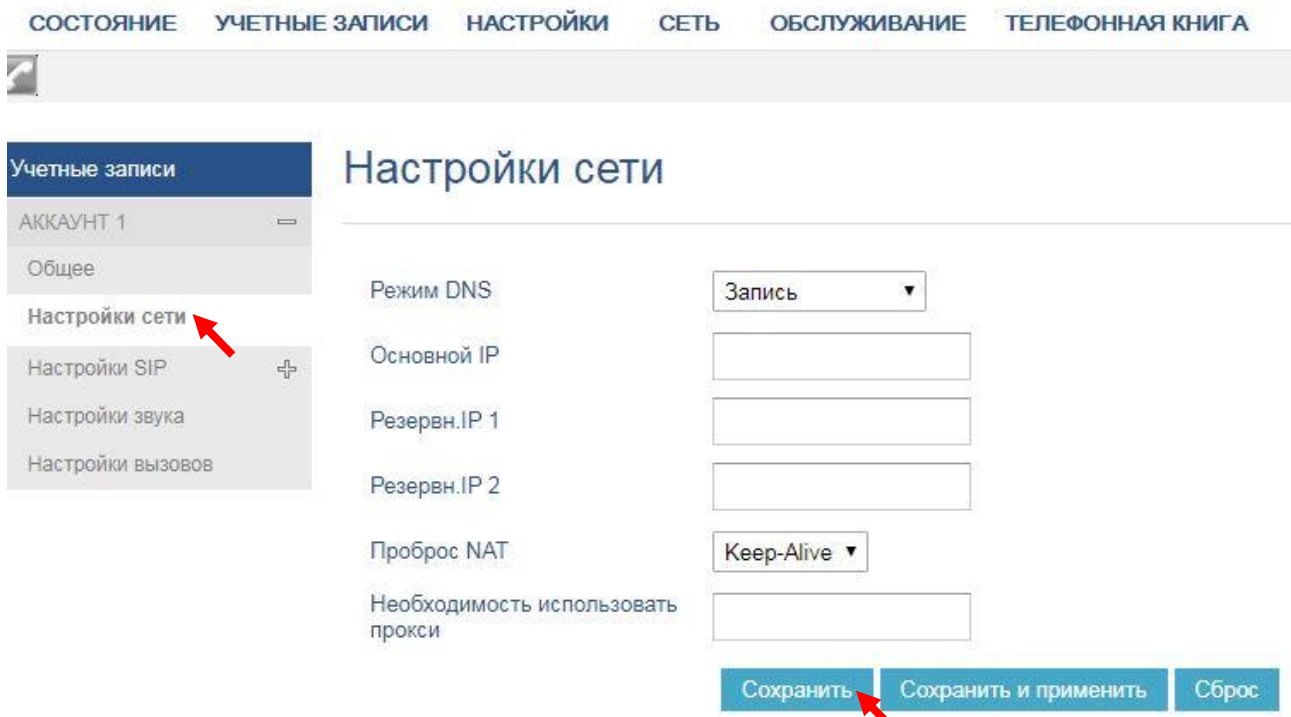

7) Залишаючись в розділі «Облікові записи», перейдіть в «Основні налаштування». Далі введіть дані, аналогічні зображенню нижче. Натисніть «Зберегти».

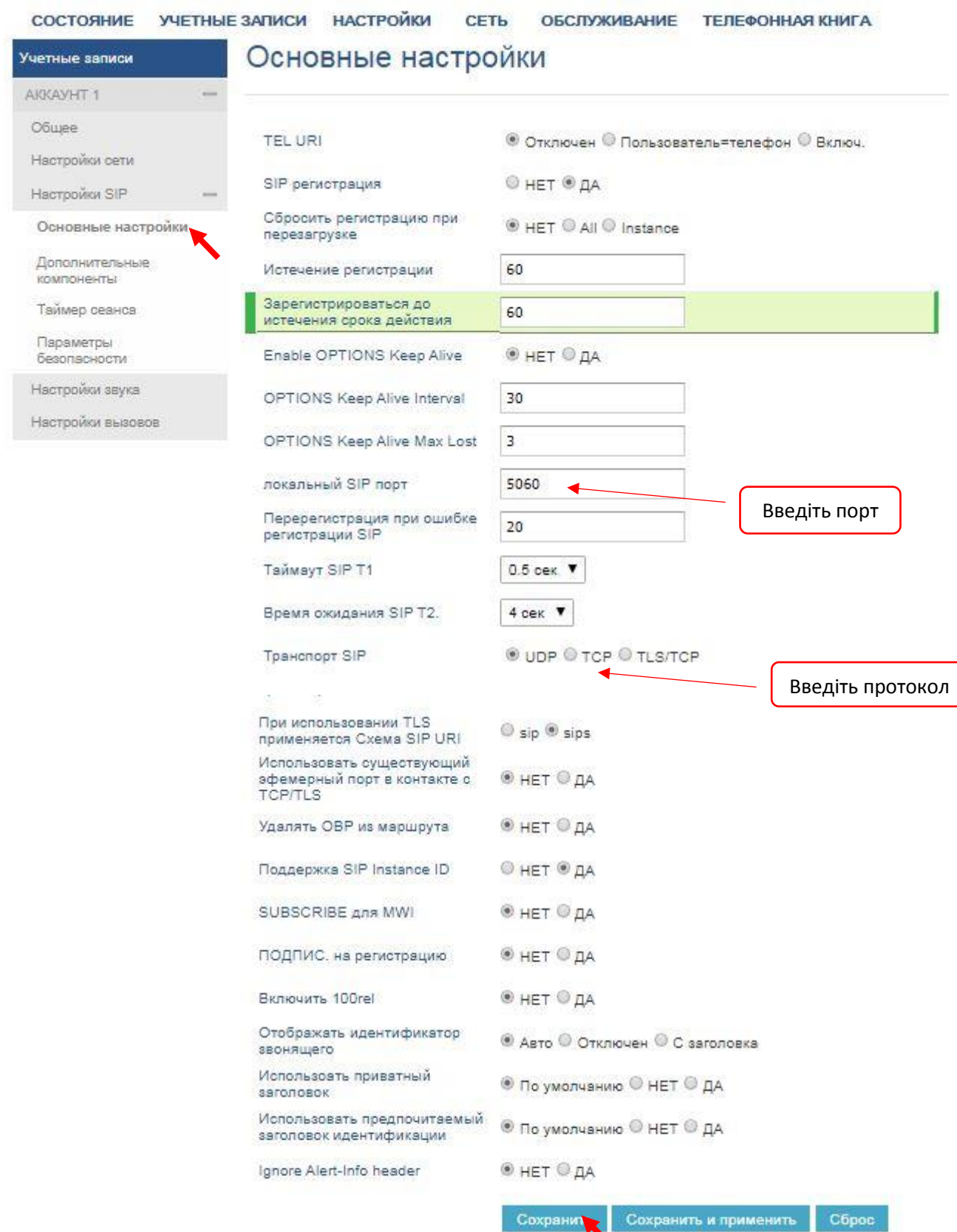

## 8) Залишаючись у розділі «Облікові записи», перейдіть в «Налаштування викликів». Далі введіть дані, аналогічні зображенню нижче. Натисніть «Зберегти».

СОСТОЯНИЕ УЧЕТНЫЕ ЗАПИСИ НАСТРОЙКИ СЕТЬ ОБСЛУЖИВАНИЕ ТЕЛЕФОННАЯ КНИГА

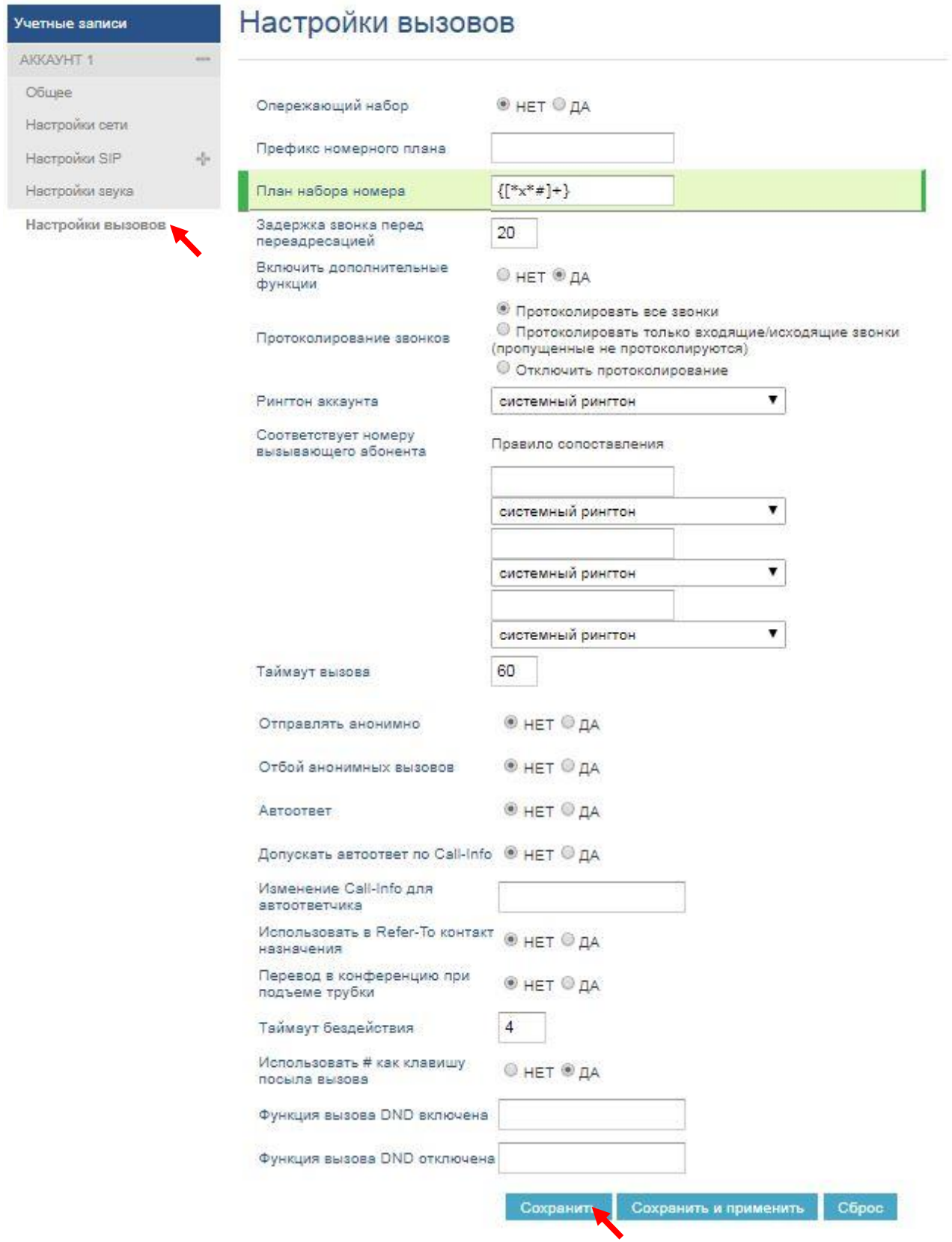

9) Залишаючись в розділі «Облікові записи», перейдіть в «Налаштування SIP» - «Параметри безпеки». Далі введіть дані, аналогічні зображенню нижче. Натисніть «Зберегти».

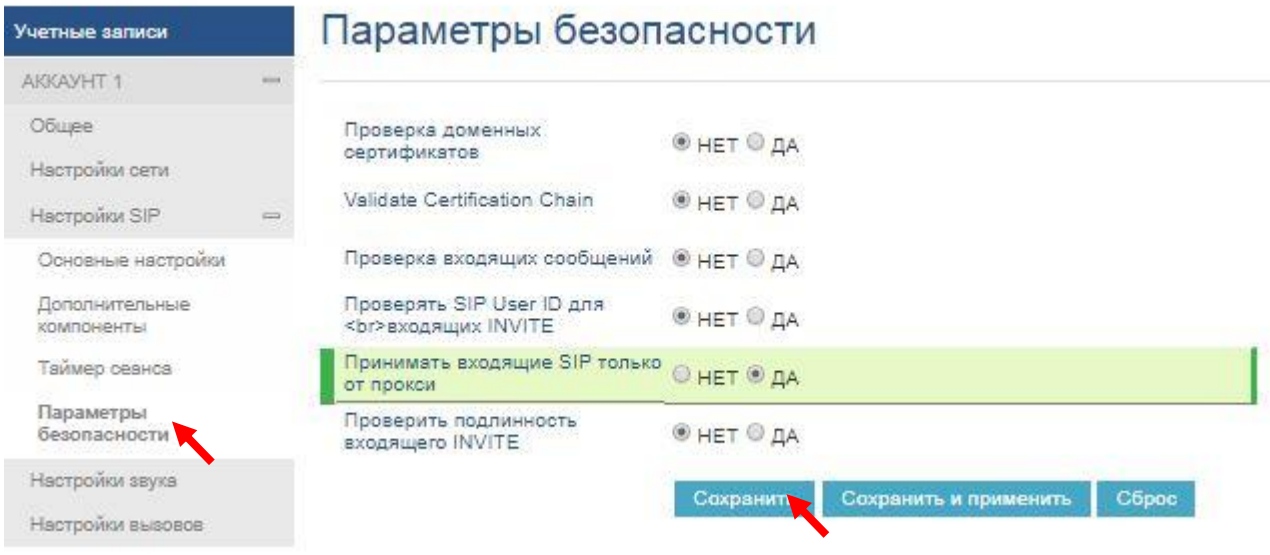

10) Перейдіть в розділ «Мережа» - «Розширені налаштування». Далі введіть дані, аналогічні зображенню нижче. Пароль необхідно придумати і запам'ятати! Натисніть «Зберегти і застосувати».

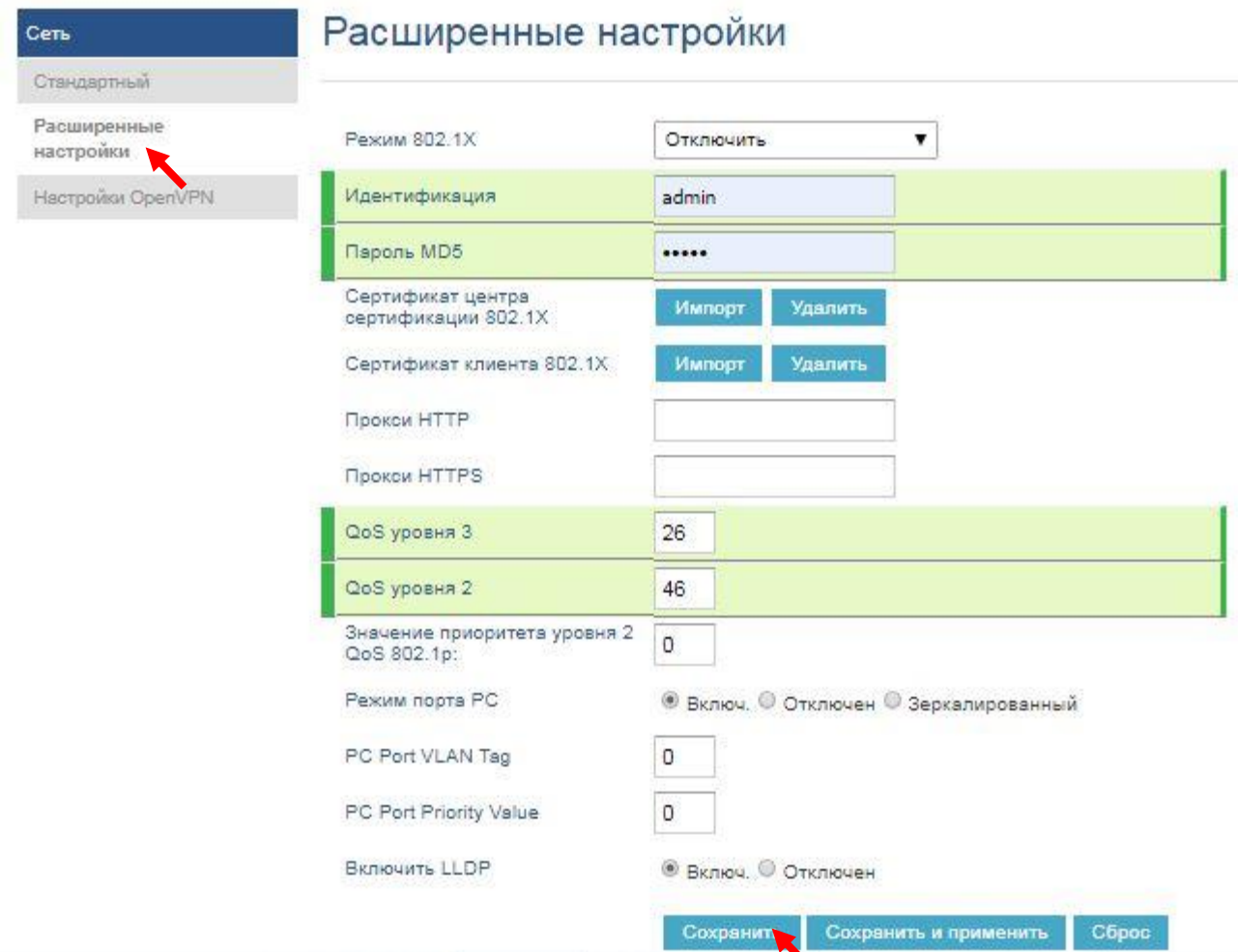

11) Поверніться назад в перші настройки. «Облікові записи» далі «Загальне» і введіть пароль Sip аккаунта. Натисніть «Зберегти і застосувати».

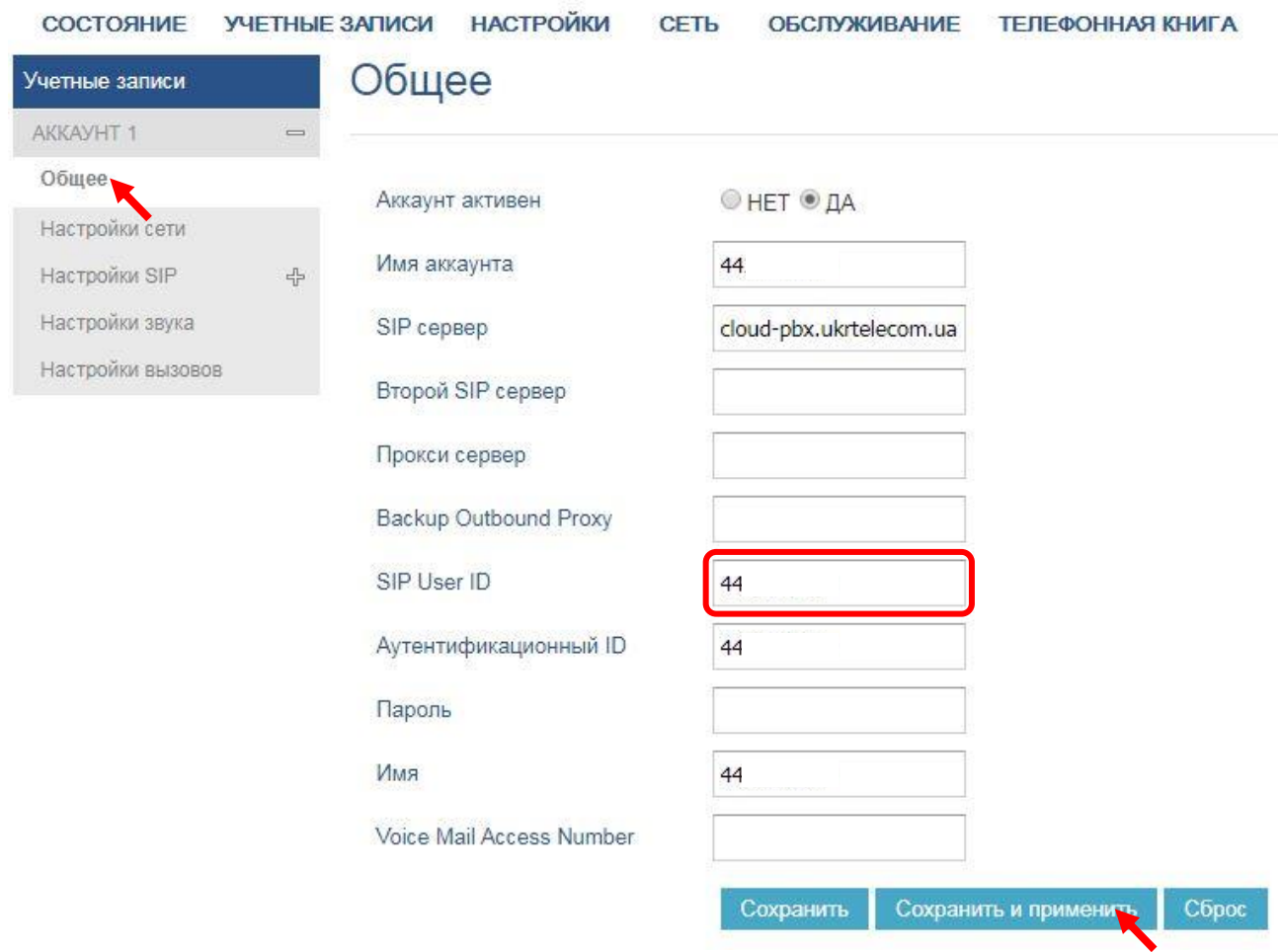

12) Після цих налаштувань ваш аккаунт і телефон повинні бути пов'язані і синхронізовані. Це можна перевірити, зайшовши в «Стан». Далі «Стан облікового запису», в поле «SIP реєстрація» зеленим буде відображатися «ТАК».

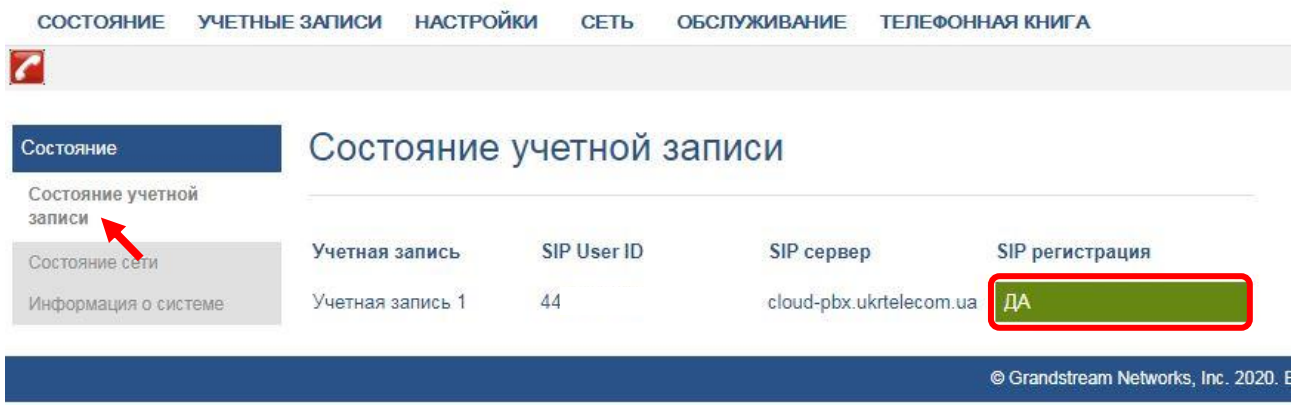

ПАТ «Укртелеком» бажає вам приємного спілкування!